## Step to connect **BU-Advanced** or **BU-Standard**

1. At the top right hand corner of the Apple desktop, click on the Wi-Fi icon **in the select** "BU-

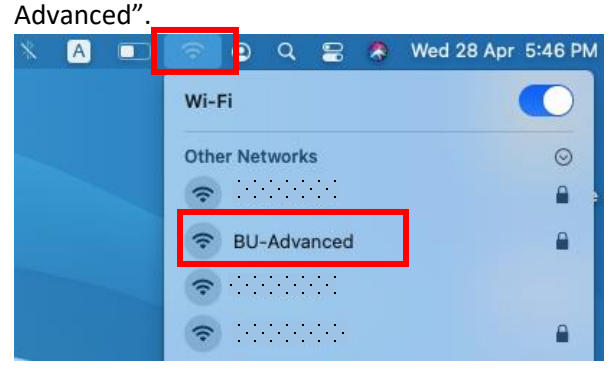

2. Input your SSOid and password, then click "Join".

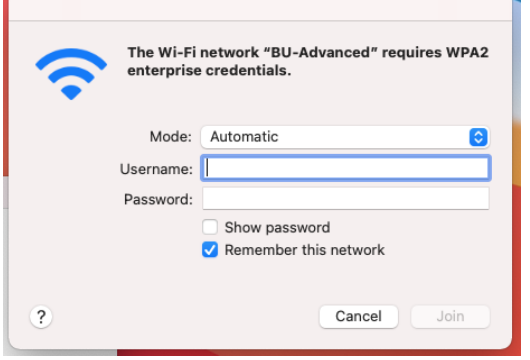

3. \*\*Important\*\* - You must click "Show Certificate" > "Details" and scroll down to validate the Fingerprints (SHA-1) is exactly the same as shown (BE 79 80 96 AB A0 …), otherwise stop the connection and report to ITO hotline immediately.

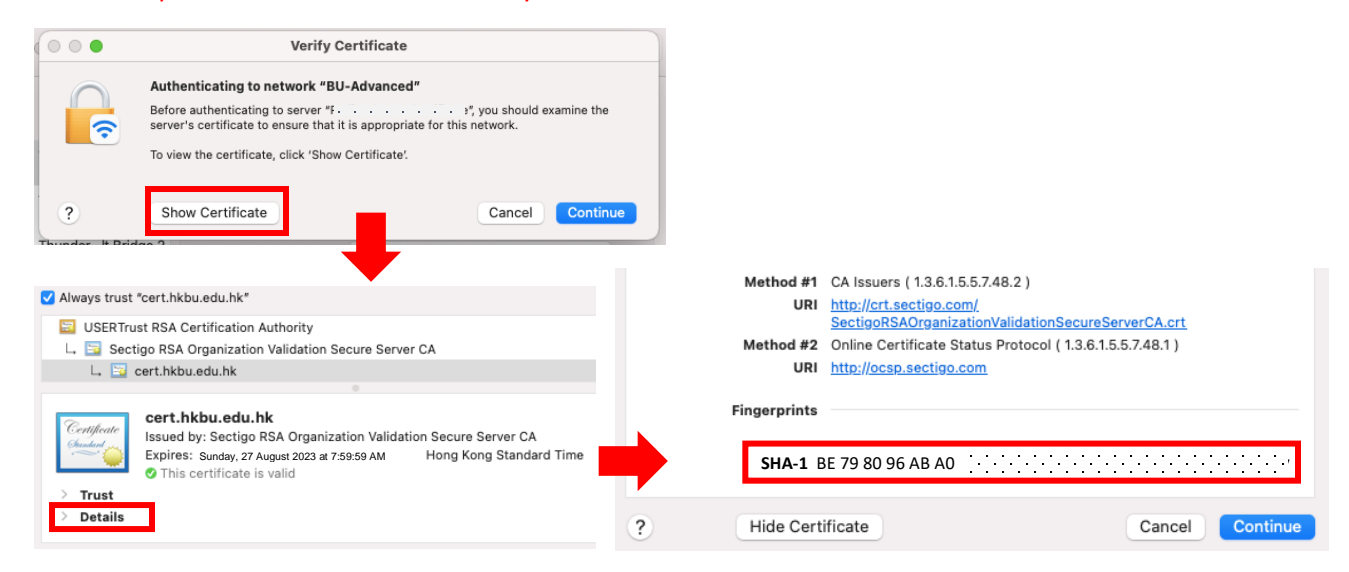

- 4. If the Fingerprints is matched, click "Connect".
- 5. Input your system password, then click "Update Settings" to update the Certificate Trust Settings.

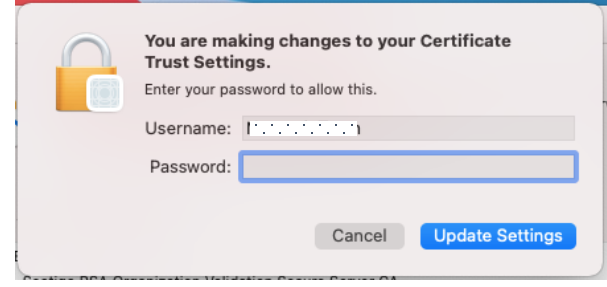

6. Done.

## Step to forget **BU-Advanced** or **BU-Standard**

1. At the top right hand corner of the Apple desktop, click on the Wi-Fi icon **the light to all that** thetwork Preferences…".

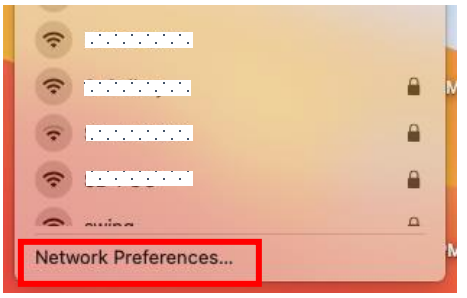

2. Click "Advanced...", then select BU-Advanced and click  $\boxed{-}$  to remove.

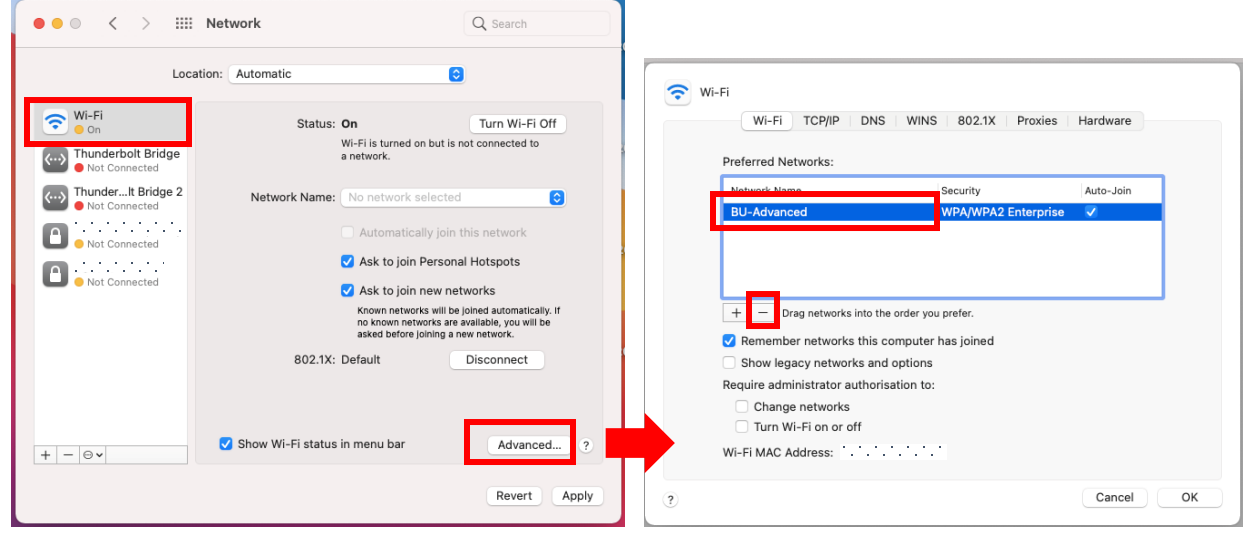

3. Click "OK", then "Apply". Done.

For enquiry, please contact Service Call Centre at **34117899**, or email **hotline@hkbu.edu.hk**